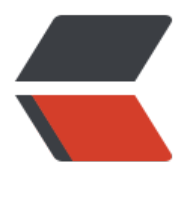

链滴

# MBP 使[用体](https://ld246.com)验 Day2

作者:Vanessa

- 原文链接:https://ld246.com/article/1473912625301
- 来源网站: [链滴](https://ld246.com/member/Vanessa)
- 许可协议:[署名-相同方式共享 4.0 国际 \(CC BY-SA 4.0\)](https://ld246.com/article/1473912625301)

接 https://hacpai.com/article/1473863318348

# **iTerm**

#### **ss[h 登录](https://hacpai.com/article/1473863318348)**

- 1. 拷贝自己的私钥到 .ssh/id\_rds 中
- 2. chmod 600 .ssh/id rsa
- 3. Profiles -> Open Profiles -> Edit Profiles -> Command -> Command: ssh [userName@12 .0.0.1](mailto:userName@127.0.0.1)
- 4. 双击上一窗口
- 5. 恭喜 ssh 登录成功

# **学习和迁移**

- 把 Windows 中 MySQLWorkbench 中的一堆连接手动拷贝到 Mac 下
- ●由于提测需要打 tag, 但是又没有找到比较好使的 SVN Client, 就只能用命令行了。借此复习了一 SVN 命令,以后只能靠命令活了么?

# **侧边栏**

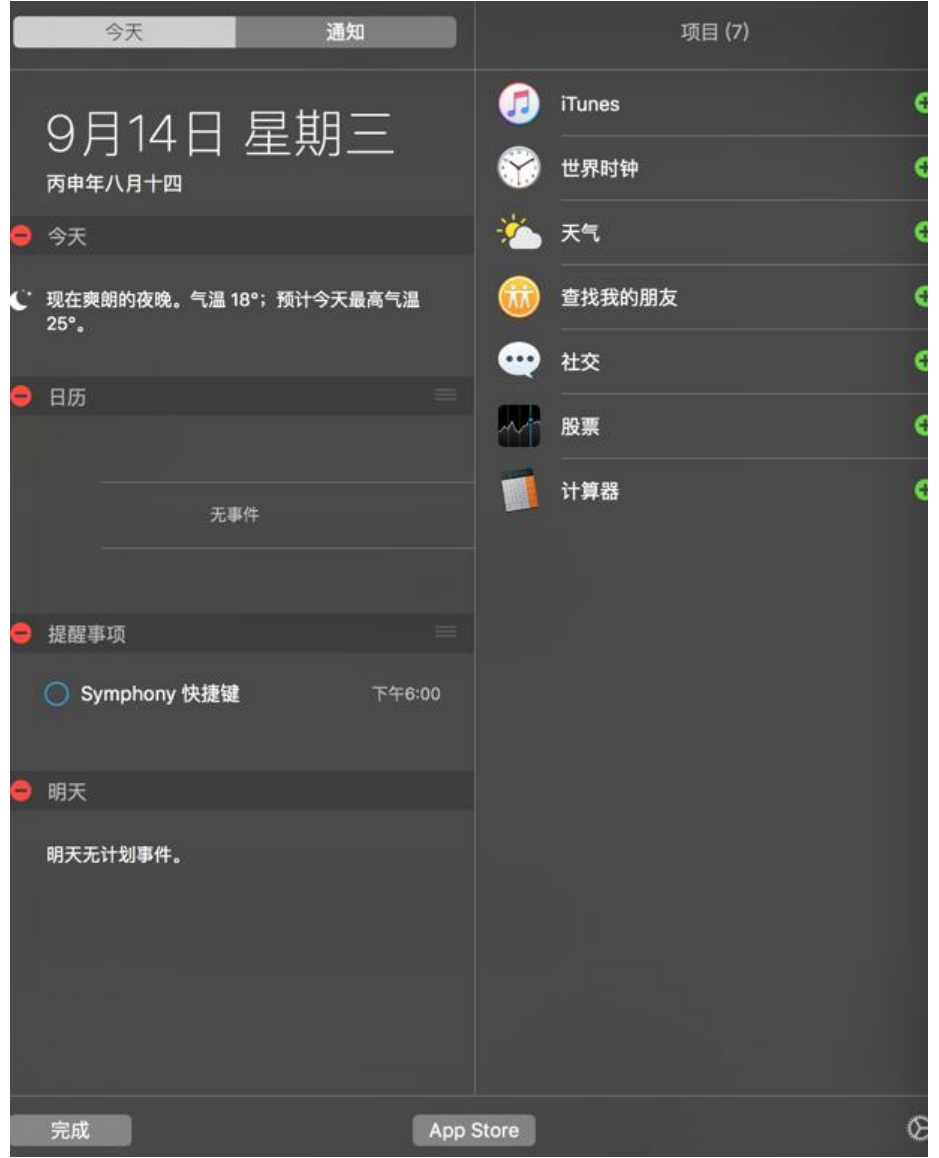

就这样配置吧,又再次暴露了自己

### **日历**

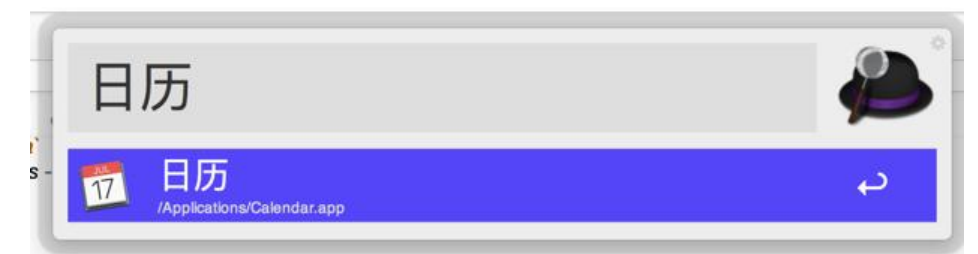

因为 Windows Phone, 从 Google 迁移到了 Outlook。还好它们都有非常友好的导入导出。也就是 谓的 iCal

iCalendar 是"日历数据交换"的标准(RFC 5545)。 此标准有时指的是"iCal",即苹果公司的 品的一款同名日历软件(见iCal)

- 1. 打开 Google Calendar -> 设置 -> 日历 -> 导出日历
- 2. 打开 Mac 上[的日历](https://zh.wikipedia.org/wiki/%E6%97%A5%E5%8E%86), 文[件 ->](https://zh.wikipedia.org/wiki/ICal) 导入 -> [导入你从](https://tools.ietf.org/html/rfc5545) Google Calendar 刚新鲜导出的日[历吧](https://zh.wikipedia.org/wiki/%E8%98%8B%E6%9E%9C%E5%85%AC%E5%8F%B8)

#### **提醒事项**

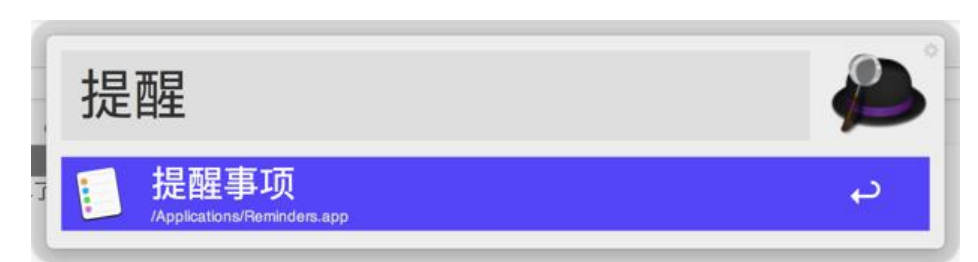

#### 1. 打开提醒事项

2. 编辑你的待办, 如果想要在侧边栏显示的话, 一定要记得这么做

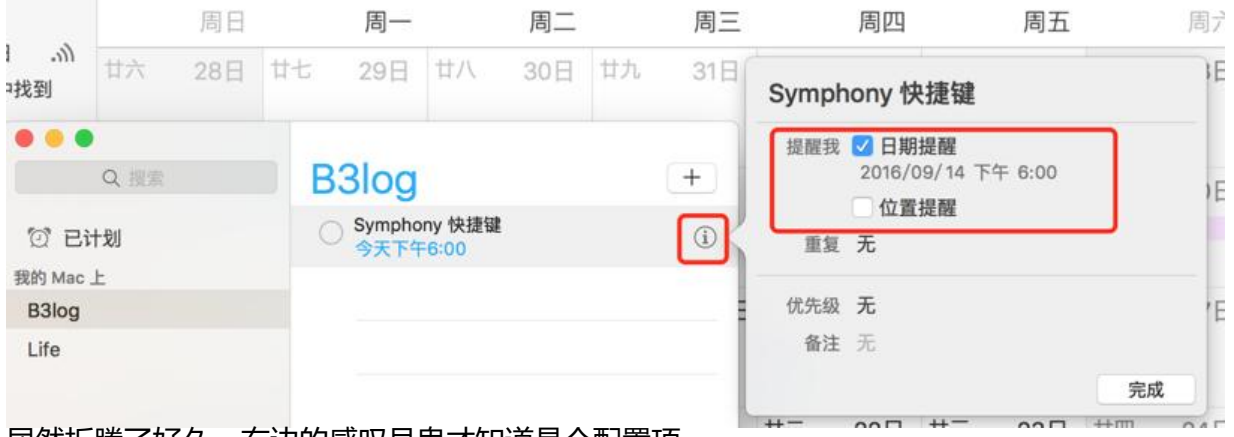

居然折腾了好久,右边的感叹号鬼才知道是个配置项。。。